# The Quizzes Action Menu – D2L Tutorial

This tutorial is for faculty who have previous experience using the Quizzes tool in D2L. For further information or assistance, go to our <u>Team Dynamix Support portal</u> and click the appropriate Category to submit a ticket.

## Scenario

This tutorial will discuss the various functions available in the individual Quiz's "action menu" (the drop-down menu that appears when you click the down arrow next to the Quiz's title).

# Preamble

- 1. Go to the Quizzes tool in your course.
- 2. Click the down arrow next to a Quiz title. The choices you have are **Edit**, **Hide from Users**, **Preview**, **Delete**, **Grade**, **Reports**, **Statistics**, **Manage Exemptions**, and **Attempt Logs**. We will look at each function in turn.

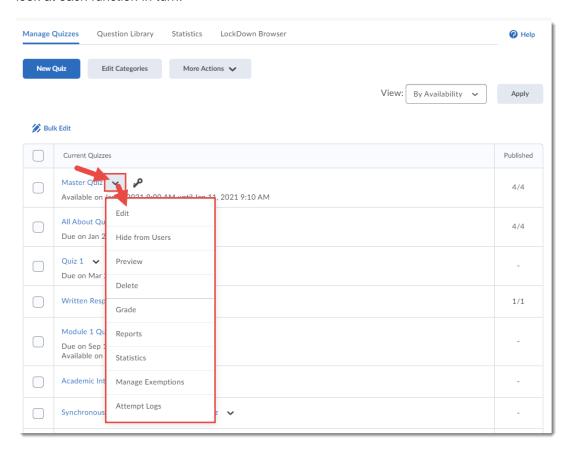

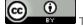

This content is licensed under a Creative Commons Attribution 4.0 International Licence. Icons by the Noun Project.

### Edit

**Edit** allows you to edit the Quiz settings. See the tutorial *Creating a Quiz: The Basics* for more information.

# Make Visible to Users/Hide from Users

Two sides of a coin, these functions allow you to hide and unhide Quizzes from students. To **Make Visible** or **Hide** individual Quizzes:

1. From the action menu, select **Hide from Users**.

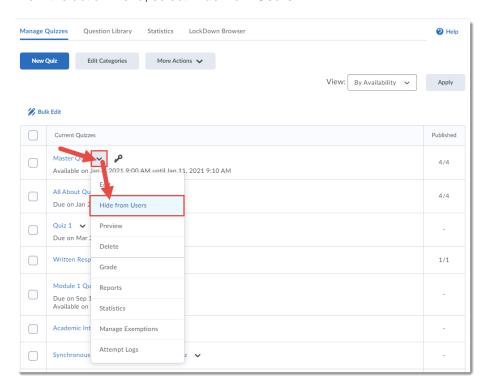

2. The Quiz now has a closed eye icons next to its title. You can make it visible using the **Make Visible to Users** function.

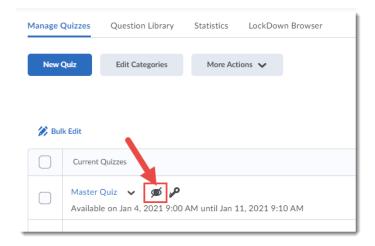

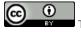

This content is licensed under a Creative Commons Attribution 4.0 International Licence. Icons by the Noun Project.

## Preview

Use **Preview** to view and complete the quiz as a student would (note, **View As Student** will NOT work to preview a quiz). See the tutorial *Previewing Quizzes* for more information.

### Delete

This is how you can delete individual Quizzes (use **More Actions** to delete multiple Quizzes at once). To Delete a Quiz:

1. Select **Delete**.

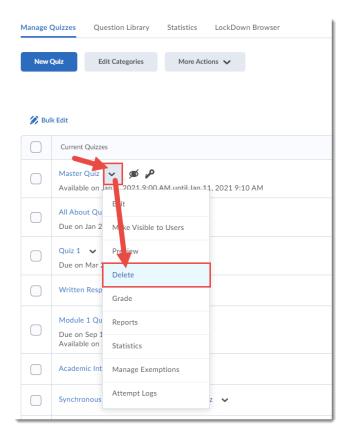

2. Select **Delete** in the **Confirmation** pop-up box. NOTE: Once a quiz is deleted, you can **NOT** restore it.

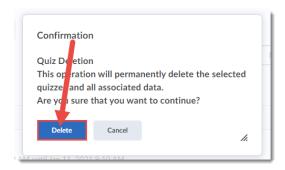

This content is licensed under a Creative Commons Attribution 4.0 International Licence. Icons by the Noun Project.

## Grade

**Grade** allows you to grade your Quizzes. See the tutorial *Grading or Re-grading a Quiz* for more information.

## Reports

Use **Reports** to view specific information about a Quiz, for example, Question Statistics, and Question and Attempt Details, User Statistics, and User Attempts. **NOTE**: You will first need to create a Report in the Editing area for the Quiz. See the tutorial *Creating Reports for a Quiz* for more information. To view a **Report**:

1. Select Reports.

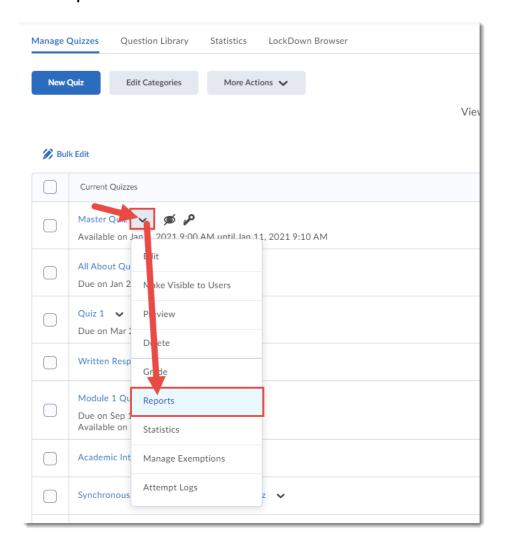

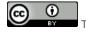

This content is licensed under a Creative Commons Attribution 4.0 International Licence. Icons by the Noun Project.

2. Click on the title of the Report you wish to review.

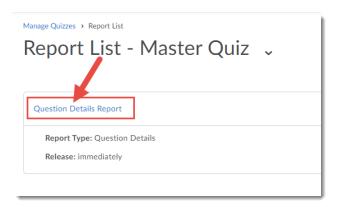

3. Select the date range for which you wish to view Report details, then click either **Generate CSV**, **Generate Excel**, or **Generate HTML**, depending on the Report format you require (CSV and Excel will generate a download, while HTML can be viewed from within D2L).

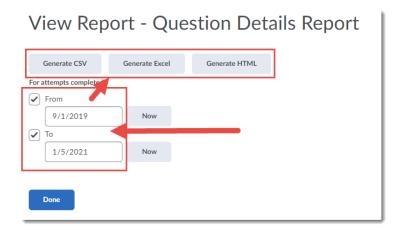

4. If you view the HTML, you can **Export** or **Print** the Report, and then click **Go Back to Generate Report** to return to the Reports area.

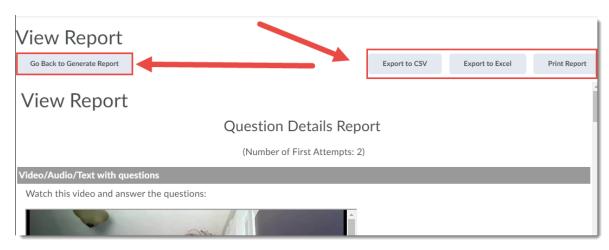

@ <u>0</u>

This content is licensed under a Creative Commons Attribution 4.0 International Licence. Icons by the Noun Project.

## 5. Click Done.

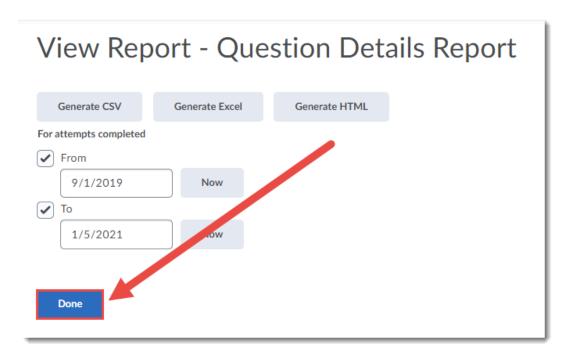

6. Click Manage Quizzes in the bread crumb links to return to the main Quizzes area.

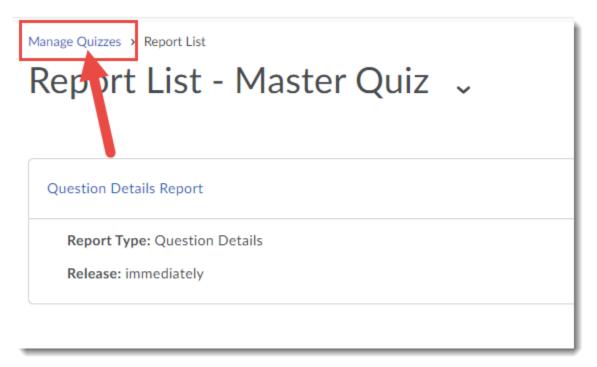

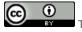

This content is licensed under a Creative Commons Attribution 4.0 International Licence. Icons by the Noun Project.

#### **Statistics**

Use **Statistics** to view **User Stats** (student average grades), **Question Stats** (individual question's average grades), or **Question Details** (details of how each question was answered). See the tutorial *Viewing Quiz Statistics* for more information.

# **Manage Exemptions**

**Manage Exemptions** allows you to exempt specific students from a Quiz. This will mean the student's overall grade (assuming the Quiz is connected to a grade item) will be redistributed across the course's grade, or across a Category if the Quiz's grade is part of a Category in the Grades tool.

1. Select Manage Exemptions.

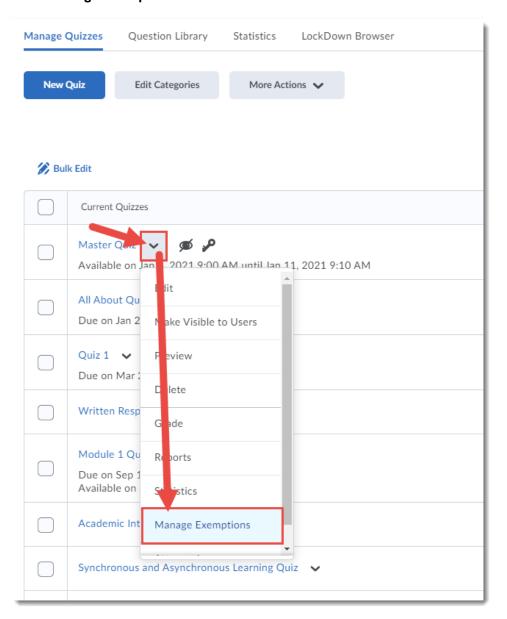

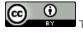

This content is licensed under a Creative Commons Attribution 4.0 International Licence. Icons by the Noun Project.

2. Select the student(s) you wish to be exempted from the Quiz and click **Exempt**.

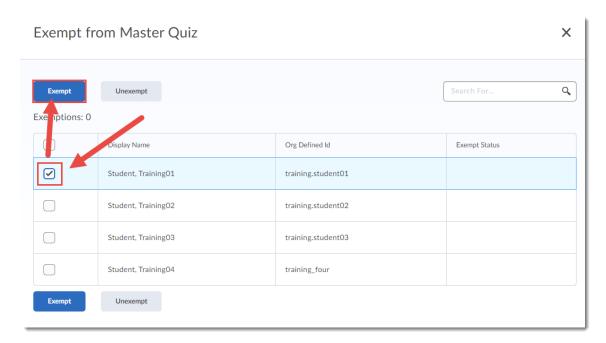

3. The student(s) will now see that they are **Exempted** from the Quiz. They will also show as **Exempt** in the related Grade Item in the Grades tool (in Enter Grades). And if you delete their exemption from the Grades tool, that "unexemption" will also show up in the Quizzes tool (in other words, the Grades tool and Quizzes tool talk to each other with regards to exemptions!)

#### Student View:

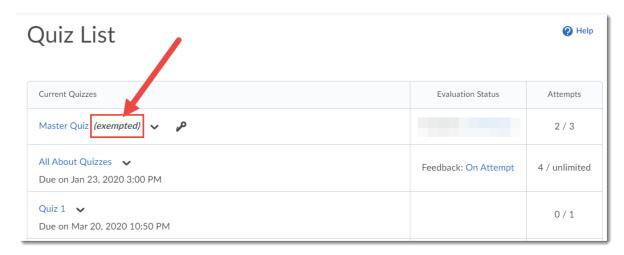

This content is licensed under a Creative Commons Attribution 4.0 International Licence. Icons by the Noun Project.

4. Instructors view of the Enter Grades area:

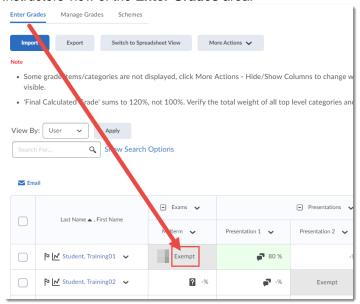

## **Attempt Logs**

Use the **Attempt Logs** to view Quiz Entry, Quiz Completion, Quiz Attempt Deleted, and Quiz Attempt Restored. This function is especially useful if you need to check when a student started or completed a quiz. To do this:

1. Select Attempt Logs.

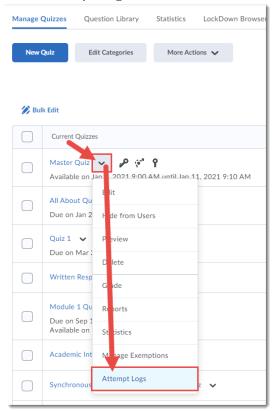

@\_ <u>0</u>

This content is licensed under a Creative Commons Attribution 4.0 International Licence. Icons by the Noun Project.

2. The **Overview** tab shows a list of Quiz Entry, Quiz Completion, Quiz Attempt Deleted, and Quiz Attempt Restored. You can sort by each of these by clicking on the relevant tabs.

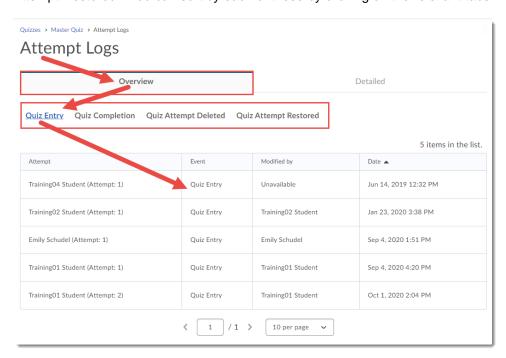

 The **Detailed** tab shows a complete accounting of all individual activity (not just entry and completion, but when answers to questions were saved, etc.) within a quiz, as well as the IP addresses for the students' devices.

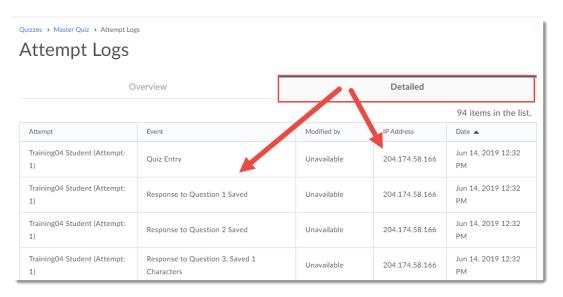

# Things to Remember

Use the **More Actions** menu to make changes to multiple Quizzes at once (for example, Make Visible, Delete, etc.) See the tutorial *The More Actions Menu* for Quizzes for more information.

@\_ <u>0</u>

This content is licensed under a Creative Commons Attribution 4.0 International Licence. Icons by the Noun Project.